To Create your Infinite Campus Parent Portal Account:

- 1. Go to the district web site: [www.easternlocal.com](http://www.easternlocal.com/)
- 2. Scroll to the bottom left side of the district main page
- 3. Click on the Infinite Campus Campus Portal Login icon

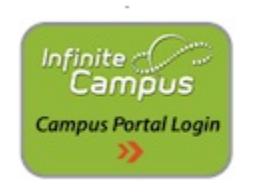

4. Click on the help button

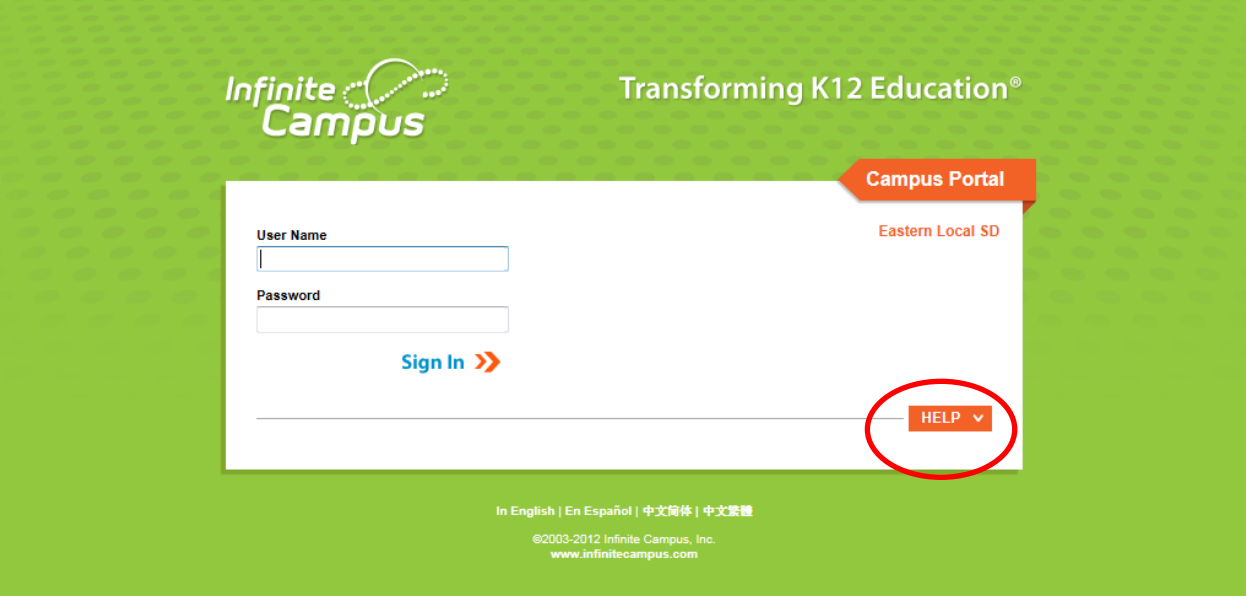

5. Click on the *click here* beside the statement If you have been assigned a Campus Portal Activation Key, click here

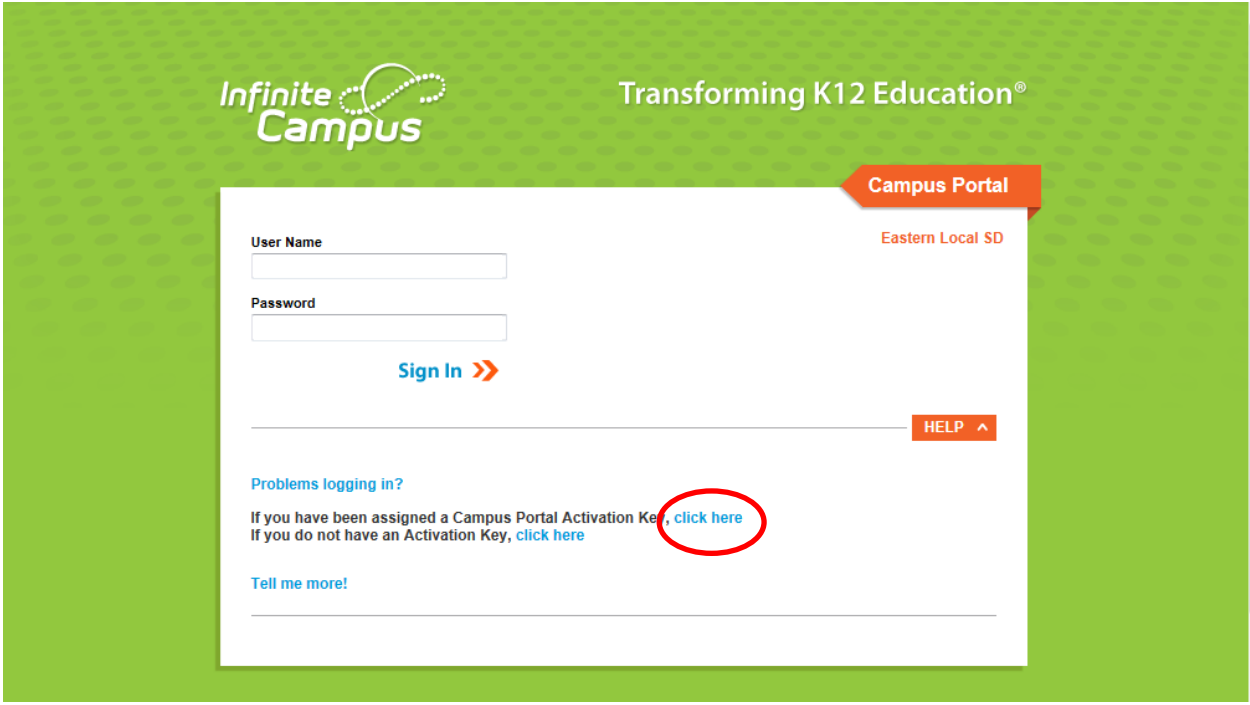

6. Enter the code from your Welcome to Parent Portal letter exactly as printed on the letter. An activation key was provided for each parent/guardian listed on the account application. Then click Submit

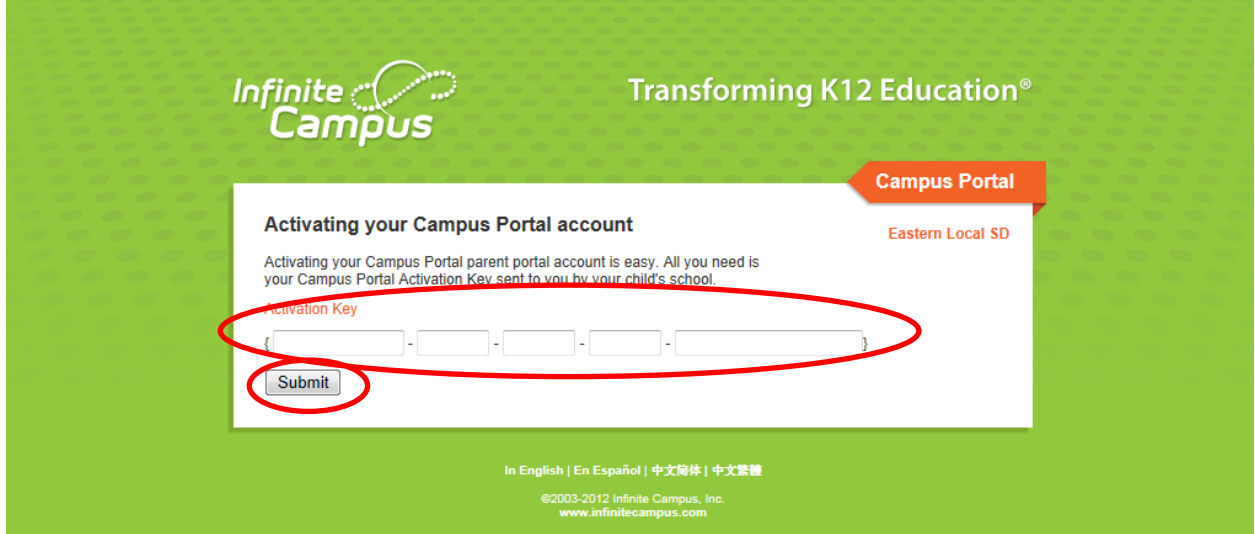

7. Enter a User Name and Password that you will remember. As you enter the password the % indicator beside the password box will show the strength of your password. To create a stronger password you should use a combination of upper case and lower case letters, numbers and symbols. The password must then be entered a second time in the Verify Password box exactly as it was entered in the Password box above. Click Create Account

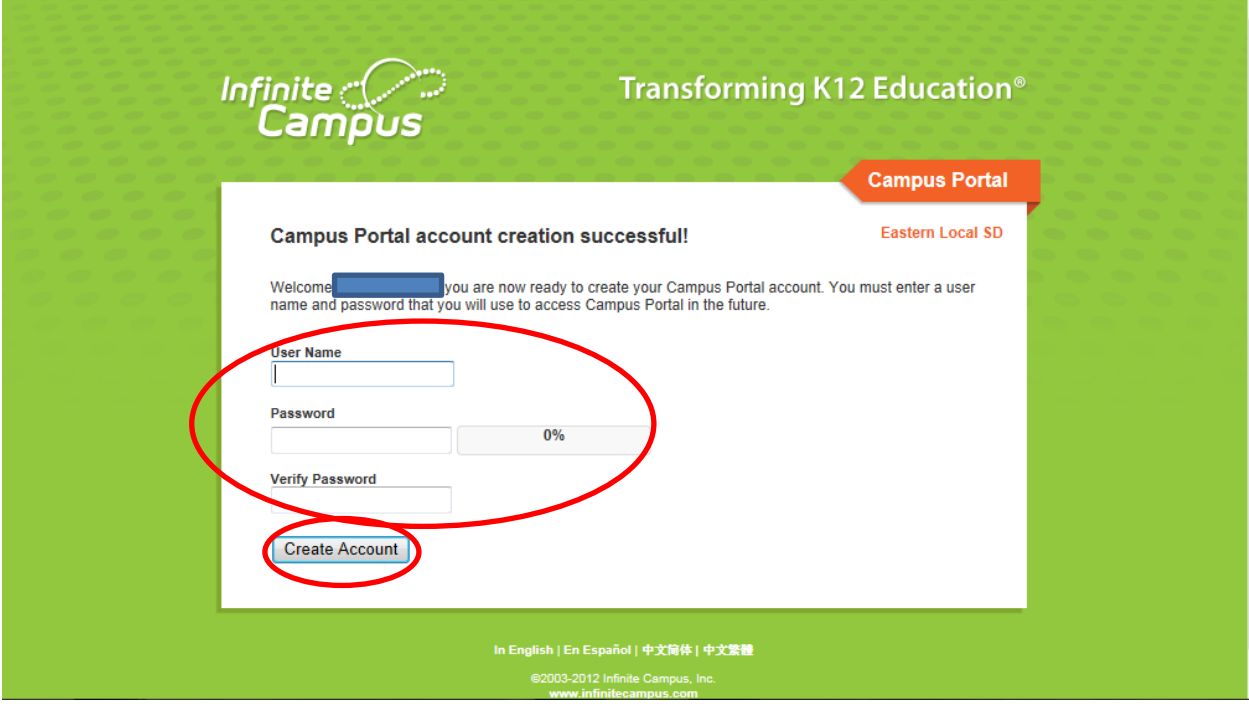

The following information box will appear to confirm that your account has been created. You are now ready to log in to the Parent Portal.

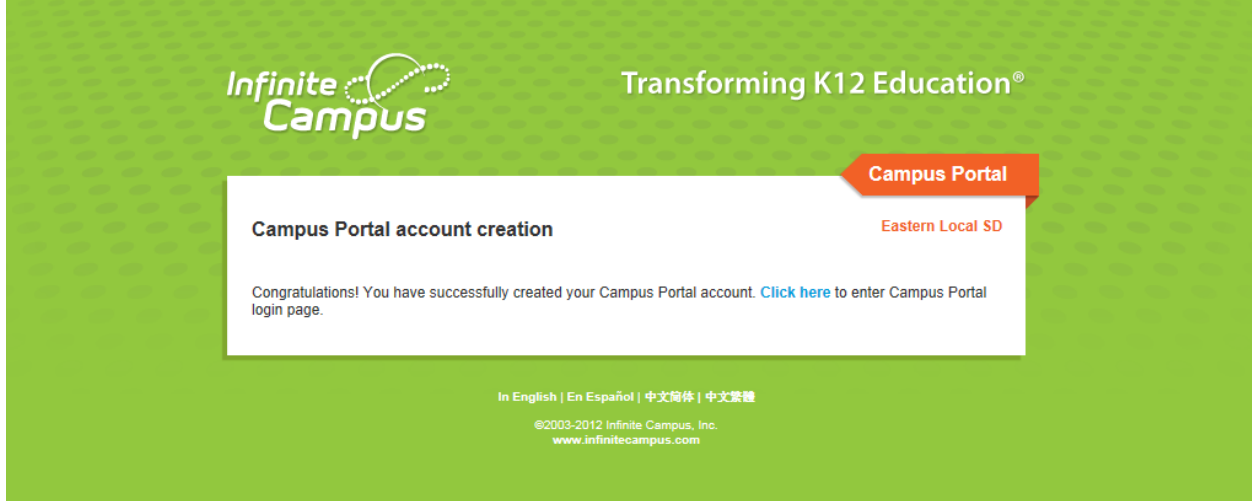

Logging in to Parent Portal (after your account has been set up following the steps above)

- 1. Go to the district web site: [www.easternlocal.com](http://www.easternlocal.com/)
- 2. Scroll to the bottom left side of the district main page
- 3. Click on the Infinite Campus Campus Portal Login icon

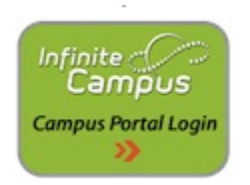

The following box will appear – enter your user name and password exactly as you entered it in the set up. Then click Sign In

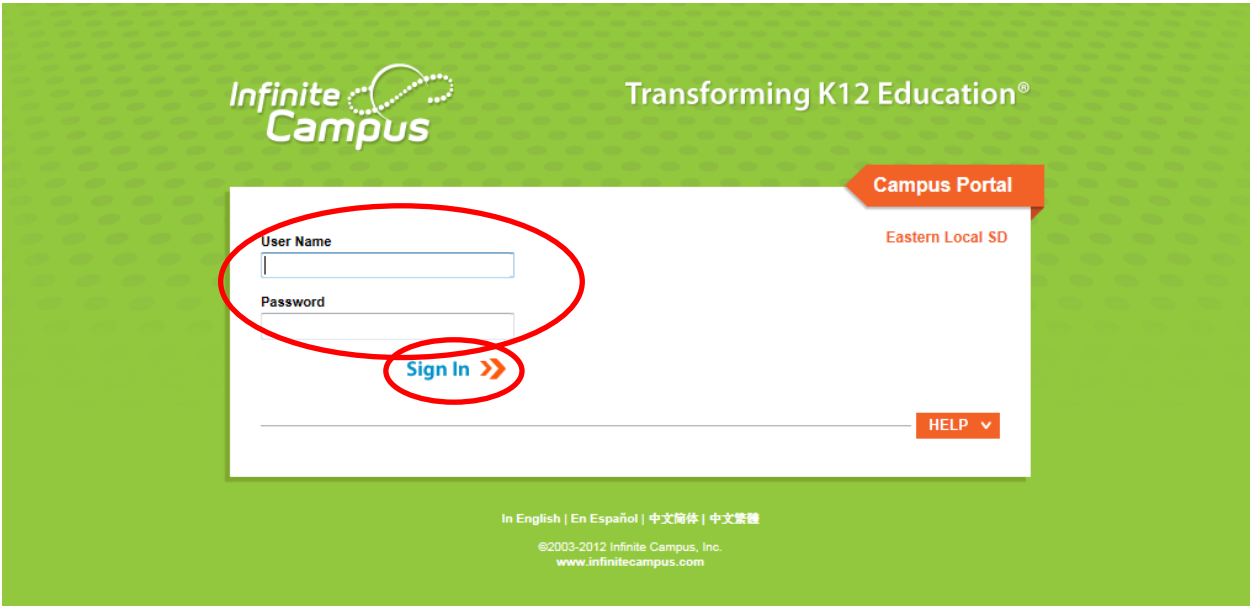

A successful log in will produce the following page. Each student that you have Portal access for will show up in the drop down at SELECT A STUDENT. Selecting a student will give you options to view their schedule, grades, attendance and demographic information on file. Selecting the schedule will also allow you to view grades and assignments by clicking on the grade book icon beside the course name.

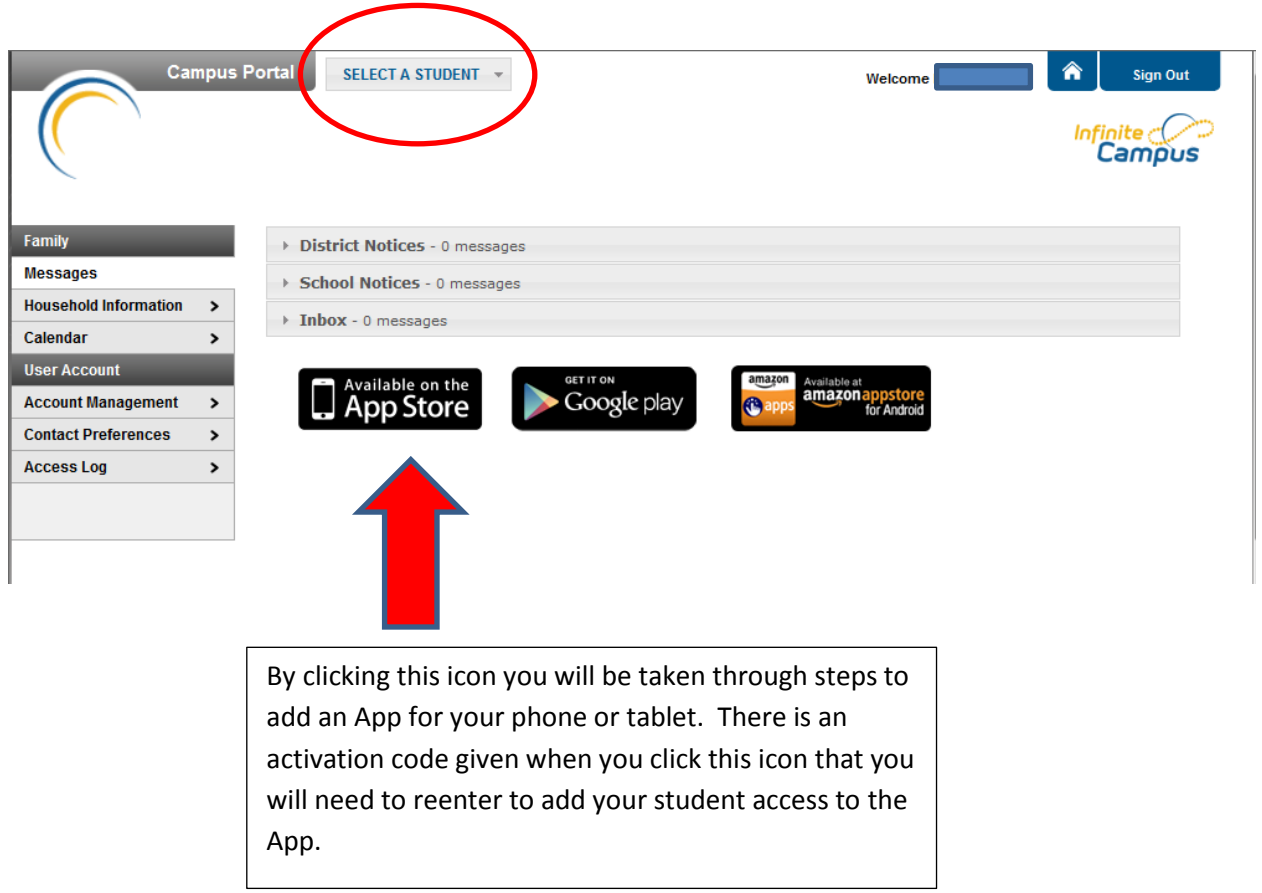

When you are finished with your session please click the Sign Out button at the top of the screen.

Please call or email if you have additional questions or if there are problems with the set up or content of your account.

Cathy Edwards

667-3319

[el\\_cedwards@seovec.org](mailto:el_cedwards@seovec.org)